**Brilliance** 272P4

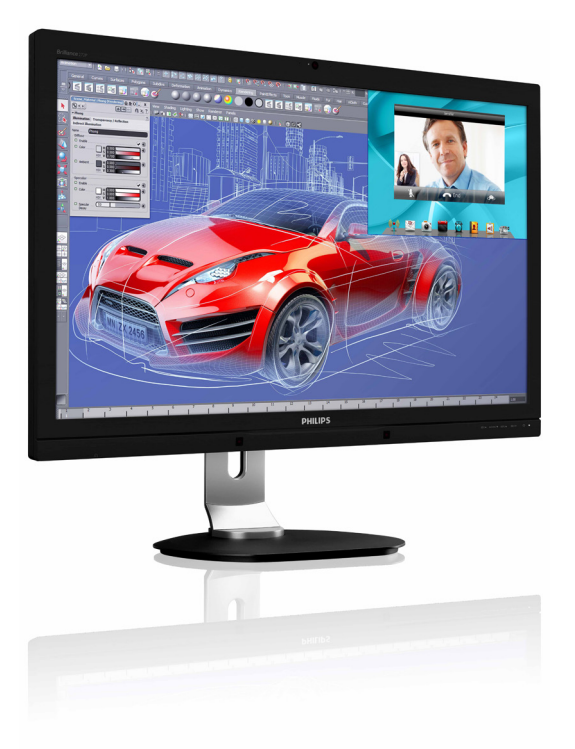

# <www.philips.com/welcome>

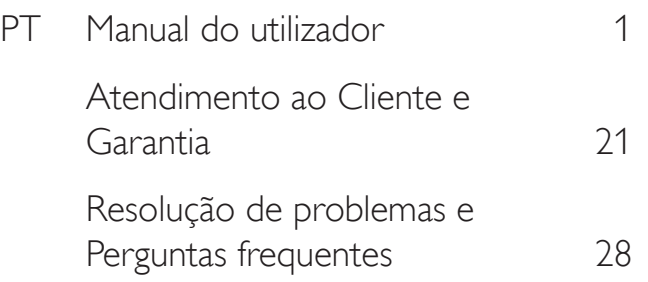

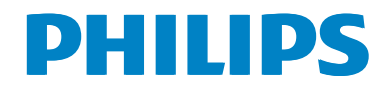

# Índice

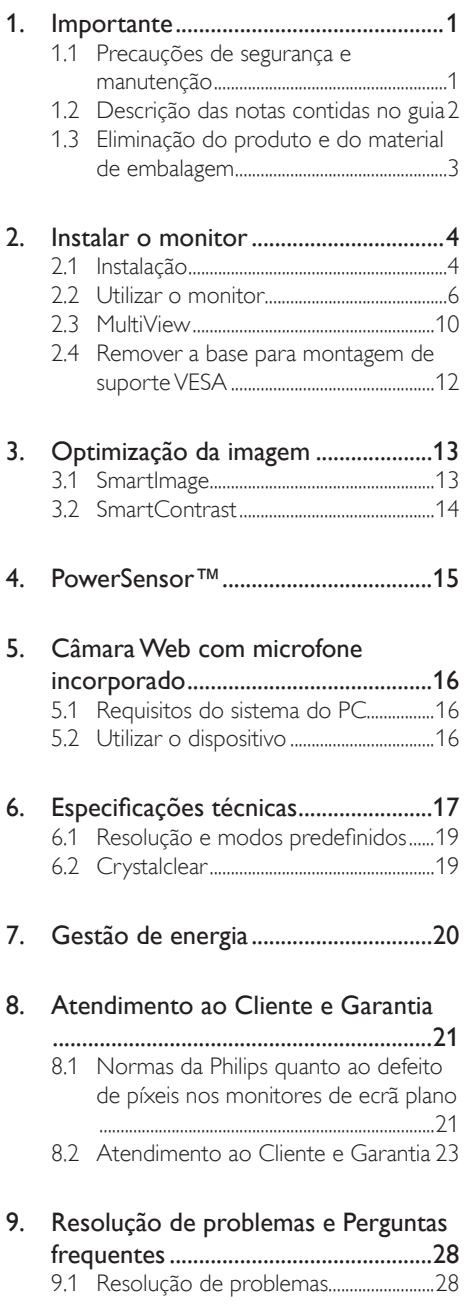

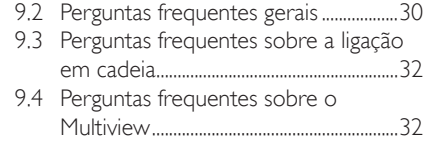

# <span id="page-2-1"></span><span id="page-2-0"></span>1. Importante

Este manual electrónico do utilizador destina-se a qualquer pessoa que utilize o monitor Philips. Leia atentamente este manual antes de utilizar o seu monitor. Este manual contém informações e notas acerca da utilização do seu monitor.

A garantia da Philips se aplica desde que o produto seja devidamente manuseado para seu uso indicado, de acordo com suas instruções de operação e sob a apresentação de uma factura original ou de um recibo de venda, indicando a data da compra, o nome do revendedor, o modelo e o número de fabrico do produto.

# 1.1 Precauções de segurança e manutenção

### **Advertências**

O uso dos controles, ajustes ou procedimentos diferentes dos especificados nessa documentação pode resultar em exposição a choque, perigos eléctricos e/ou mecânicos.

Leia e siga as instruções abaixo para conectar e utilizar o monitor do seu computador.

### Funcionamento

- Mantenha o monitor afastado da luz solar directa, luzes fortes e qualquer outra fonte de calor. A exposição prolongada a este tipo de ambientes poderá originar a descoloração e danos no monitor.
- Retire os objectos que possam cair nos orifícios de ventilação ou perturbem o arrefecimento adequado das peças electrónicas do monitor.
- Não tape os orifícios de ventilação no armário.
- Ao instalar o monitor, certifique-se de que a tomada e a ficha eléctricas ficam facilmente acessíveis.
- Se desligar o monitor retirando o cabo eléctrico ou o cabo eléctrico de corrente contínua, espere 6 segundos antes de voltar

a ligar o cabo para um funcionamento normal.

- Utilize sempre o cabo eléctrico aprovado fornecido pela Philips. Se não tiver o cabo eléctrico, contacte com o centro de assistência local. (Consulte o capítulo "Centro de Informações e Assistência aos Clientes")
- Não sujeite o monitor a vibrações violentas ou a grandes impactos durante a sua utilização.
- Não bata nem deixe cair o monitor durante o funcionamento ou transporte.

### Manutenção

- Para evitar possíveis danos no seu monitor. não exerça demasiada pressão no ecrã do monitor. Ao deslocar o monitor, levante-o segurando na moldura; não levante o monitor colocando a mão ou dedos no ecrã do monitor.
- Se não utilizar o monitor durante um período prolongado de tempo, desligue-o da tomada.
- Desligue o monitor da tomada se precisar de o limpar com um pano ligeiramente húmido. Pode limpar o ecrã com um pano seco se o monitor estiver desligado. Porém, nunca utilize solventes orgânicos, tais como álcool ou líquidos à base de amoníaco para limpar o monitor.
- Para evitar o risco de choques ou danos permanentes no equipamento, não exponha o monitor ao pó, chuva ou humidade excessiva.
- Se o monitor se molhar, limpe-o com um pano seco logo que possível.
- Se alguma substância estranha ou água penetrar no monitor, desligue-o imediatamente e retire o cabo eléctrico. Depois, remova a água ou qualquer outra substância e envie-o ao centro de manutenção.
- Não armazene nem utilize o monitor em locais expostos ao calor, luz solar directa ou frio extremo.

- <span id="page-3-0"></span>Para garantir o melhor desempenho do monitor e poder utilizá-lo durante muito tempo, utilize-o num local com temperaturas e humidades dentro dos seguintes limites.
	- Temperatura: 0-40°C 32-95°F
	- Humidade: 20-80% RH

### Informações importantes sobre imagens residuais/fantasma

- Active sempre um programa de protecção de ecrã móvel quando deixar o seu monitor inactivo. Active uma aplicação que faça a actualização periódica do ecrã caso este mostre imagens estáticas. Apresentação ininterrupta de imagens imóveis ou estáticas durante um longo período pode causar o efeito de "imagem queimada" no seu ecrã, também conhecido como "imagem residual" ou "imagem fantasma".
- O fenómeno "imagem queimada", "imagem residual" ou "imagem fantasma" é amplamente conhecido na tecnologia de fabrico de monitores LCD. Na maioria dos casos, a "imagem queimada", "imagem residual" ou "imagem fantasma" desaparece gradualmente após um determinado período de tempo, depois de a alimentação ter sido desligada.

### **Aviso**

A não activação de uma protecção de ecrã ou de uma aplicação de actualização periódica do ecrã, poderá resultar em casos graves de aparecimento de "imagens queimadas", "imagens residuais" ou "imagens fantasma", que não desaparecem e o problema não poderá ser reparado. Os danos acima mencionados não estão cobertos pela garantia.

### Assistência

- A tampa da caixa só deve ser aberta por um técnico de assistência habilitado.
- Se for necessário algum documento para efeitos de reparação ou integração, contacte com o centro de assistência

local. (consulte o capítulo "Centro de Informações ao Cliente")

- Para obter informações acerca do transporte, consulte as "Especificações técnicas".
- Não deixe o monitor num carro/portabagagens exposto à luz solar directa.

### **⊖** Nota

Consulte um técnico de assistência se o monitor não funcionar normalmente ou se não estiver certo da medida a tomar depois de ter cumprido as instruções de utilização apresentadas no presente manual.

# 1.2 Descrição das notas contidas no guia

As subsecções a seguir descrevem as convenções das notas usadas nesse documento.

### Notas, Advertências e Avisos

Em todo o guia podem ocorrer blocos de textos podem estar em negrito ou itálico e acompanhados por um ícone. Estes blocos contêm notas, advertências ou avisos. São utilizadas da seguinte forma:

# **⊖** Nota

Esse ícone indica informações e sugestões importantes que auxiliam na melhor utilização do seus sistema computacional.

# **Atenção**

Esse ícone indica informações que explicam como evitar danos potenciais ao hardware ou perda de dados.

# <sup>1</sup> Aviso

Esse ícone indica possíveis danos materiais e explica como evitar o problema.

Algumas advertências podem aparecer em formatos alternados e podem não ser acompanhadas por um ícone. Em tais casos, a apresentação específica da advertência é imposta pelo órgão regulador.

# <span id="page-4-0"></span>1.3 Eliminação do produto e do material de embalagem

### REEE - Resíduos de Equipamentos Eléctricos e Electrónicos

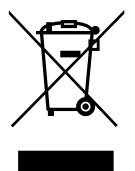

This marking on the product or on its packaging illustrates that, under European Directive 2012/19/EU governing used electrical and electronic appliances, this product may not be disposed of with normal household waste. You are responsible for disposal of this equipment through a designated waste electrical and electronic equipment collection. To determine the locations for dropping off such waste electrical and electronic, contact your local government office, the waste disposal organization that serves your household or the store at which you purchased the product.

Your new monitor contains materials that can be recycled and reused. Specialized companies can recycle your product to increase the amount of reusable materials and to minimize the amount to be disposed of.

All redundant packing material has been omitted. We have done our utmost to make the packaging easily separable into mono materials.

Please find out about the local regulations on how to dispose of your old monitor and packing from your sales representative.

### Taking back/Recycling Information for **Customers**

Philips establishes technically and economically viable objectives to optimize the environmental performance of the organization's product, service and activities.

From the planning, design and production stages, Philips emphasizes the important of making products that can easily be recycled. At Philips, end-of-life management primarily entails participation in national take-back initiatives and recycling programs whenever possible, preferably in cooperation with competitors, which recycle all materials (products and related packaging material) in accordance with all Environmental Laws and taking back program with the contractor company.

Your display is manufactured with high quality materials and components which can be recycled and reused.

To learn more about our recycling program please visit: [http://www.philips.com/a-w/about/](http://www.philips.com/a-w/about/sustainability.html) [sustainability.html.](http://www.philips.com/a-w/about/sustainability.html)

# <span id="page-5-0"></span>2. Instalar o monitor

# 2.1 Instalação

### **1** Conteúdo da embalagem

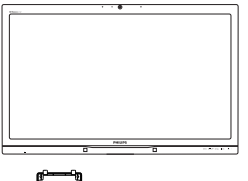

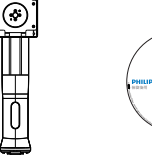

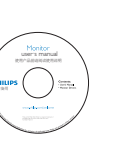

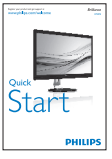

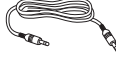

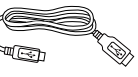

Cabo DVI de ligação dupla

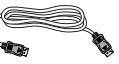

Cabo de áudio

Cabo de alimentação

Cabo USB

Cabo DP (Opcional)

### 2 Instalar a base

1. Coloque o monitor virado para baixo sobre uma superfície macia. Tenha cuidado para não riscar ou danificar o ecrã.

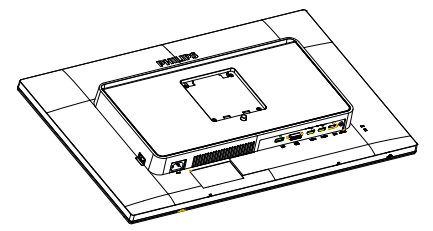

- 2. Segure o suporte com ambas as mãos.
	- (1) Coloque cuidadosamente o suporte na área de montagem VESA até que o trinco fixe no suporte.
	- (2) Fixe cuidadosamente a base no suporte.
	- (3) Utilize os dedos para apertar o parafuso existente na parte inferior da base e fixe firmemente a base no suporte.

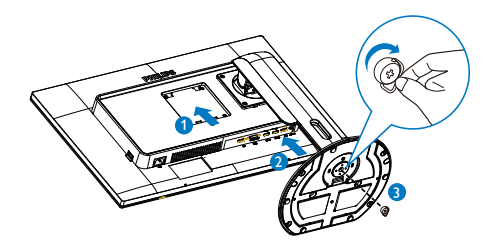

#### Ligar ao seu computador

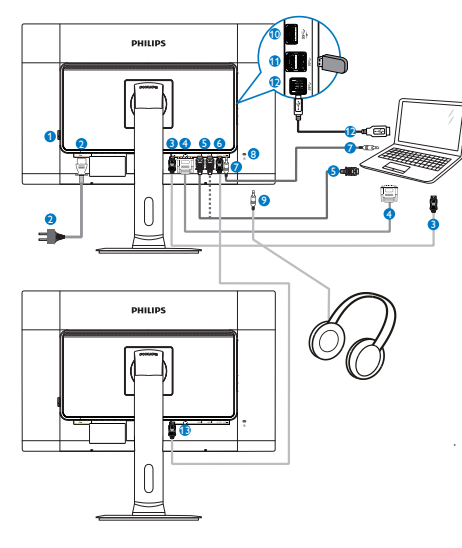

- **1** Interruptor de energia AC
- **2** Entrada de alimentação AC
- **3** Entrada DisplayPort
- **4** Entrada DVI
- **6** Entrada HDMI1, HDMI2
- **6** Saída DisplayPort
- **7** Entrada de áudio
- 8 Bloqueio Kensington anti-roubo
- <sup>9</sup> Tomada para auscultadores
- <sup>10</sup> Carregador rápido USB
- **11** Transmissão USB
- <sup>12</sup> Recepção USB
- **13** Entrada DisplayPort

# **4** Função de ligação em cadeia

### A ligação em cadeia permite ligações a vários monitores

Este monitor da Philips está equipado com interface DisplayPort (v1.2), que possibilita a ligação em cadeia a vários monitores. É possível efectuar a ligação em cadeia e utilizar vários monitores com um só cabo de um monitor para o outro.

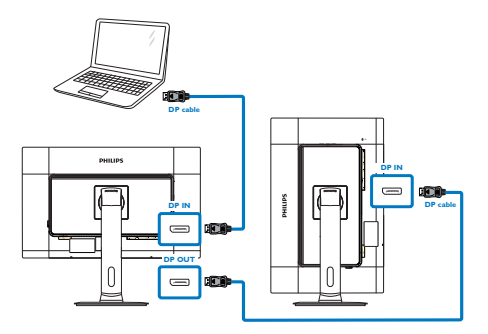

# **A** Nota

- Dependendo das capacidades das placas gráficas, deverá conseguir ligar vários monitores com diversas configurações em cadeia. As configurações de visualização dependerão das capacidades da sua placa gráfica. Contacte o fabricante da sua placa gráfica e certifique-se sempre de que o controlador da placa gráfica se encontra actualizado. Recomendamos uma placa gráfica AMD HD6850 ou superior, ou a sua equivalente de outra marca para a função de ligação em cadeia.
- • Para obter uma melhor transmissão de dados na ligação em cadeia, deve ser utilizado um cabo DisplayPort 1.2.
- Para activar a função de ligação em cadeia, é necessário definir a função "Ligação em cadeia DisplayPort" para o modo "Activado" no menu OSD. (Por predefinição, o monitor está definido para o modo "Desactivado").

<span id="page-7-0"></span>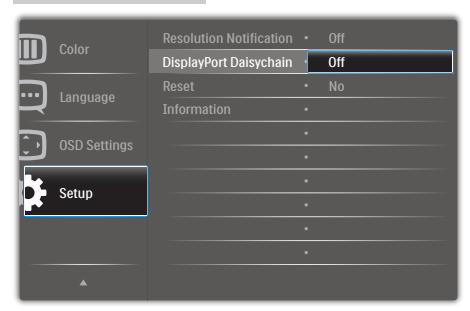

Se a sua placa gráfica ou saída de vídeo não tiver certificação para DisplayPort V1.2, poderá ser apresentado um ecrã vazio ou preto. Nesta situação específica, volte ao menu OSD e volte a definir a função "Ligação em cadeia DisplayPort" para o modo "Desactivado".

### <sup>1</sup> Aviso

Para evitar danos desconhecidos. ligue a fonte de entrada DisplayPort à porta [DP IN].

# 2.2 Utilizar o monitor

Descrição dos botões de controlo

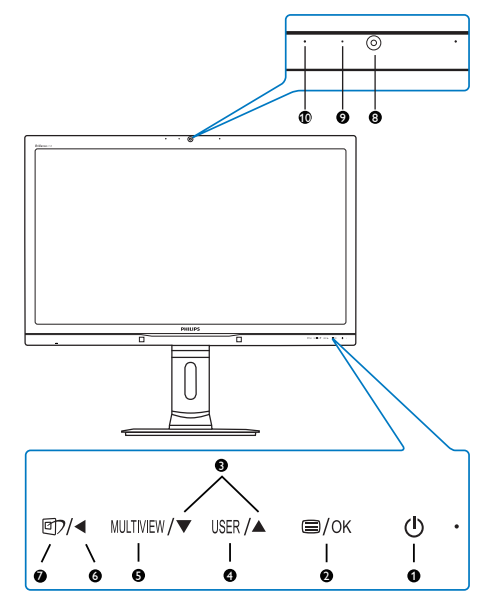

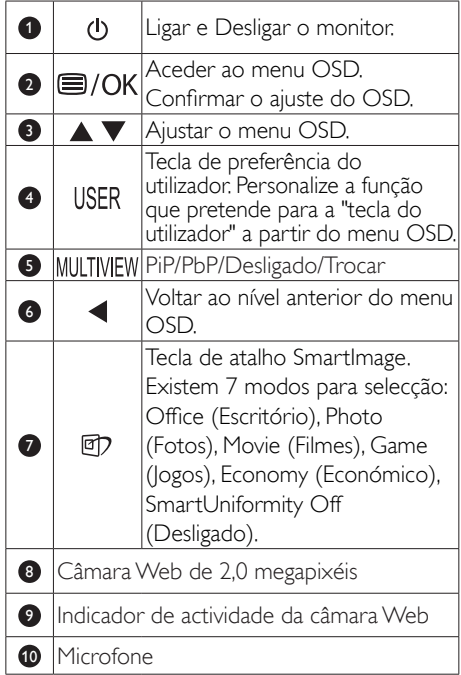

### Personalize a sua tecla de "USER" (UTILIZADOR)

Esta tecla de atalho permite-lhe configurar a sua tecla de função favorita.

1. Prima o botão  $\blacksquare$  no painel frontal para aceder ao ecrã do Menu OSD.

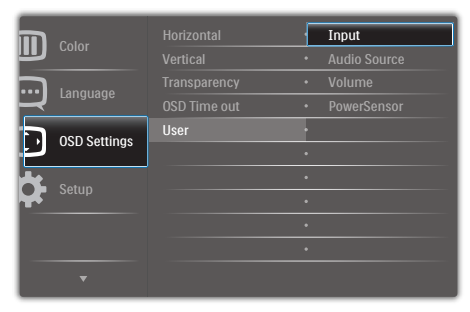

- 2. Prima o botão ▲ ou ▼ para seleccionar [OSD Settings] (Definições do menu OSD) no menu principal e, de seguida, prima o botão **OK**.
- 3. Prima o botão ▲ ou ▼ para seleccionar [User] (Utilizador) e, de seguida, prima o  $bot\$  of  $\tilde{O}K$
- 4. Prima o botão ▲ ou ▼ para seleccionar a função que pretende: [Input] (Entrada), [Audio Source] (Áudio Fonte), [Volume] ou [PowerSensor].
- 5. Prima o botão OK para confirmar a sua selecção.

Pode, agora, premir a tecla de atalho USER directamente no painel frontal. Apenas será apresentada a função pré-seleccionada para acesso rápido.

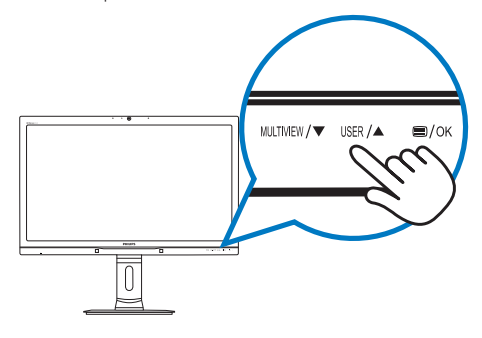

Por exemplo, se seleccionou [Audio Source] (Fonte de Áudio)] como tecla de atalho, prima o botão USER no painel frontal e será apresentado o menu [Audio Source (Fonte de Áudio)].

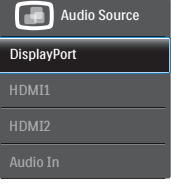

### <span id="page-8-0"></span>**3** Reprodução de áudio independente da entrada de vídeo

O monitor Philips reproduz a fonte de áudio de forma independente, seja qual for a entrada de vídeo.

Por exemplo, é possível reproduzir o seu leitor de MP3 ligado à porta [Audio In] (Entrada de áudio) deste monitor e continuar a visualizar um vídeo ligado a [HDMI1], [HDMI2] ou [DisplayPort].

1. Prima o botão  $\blacksquare$  no painel frontal para aceder ao ecrã do Menu OSD.

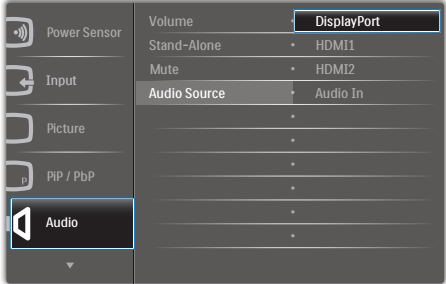

- 2. Prima o botão ▲ ou ▼ para seleccionar [Audio] (Áudio) no menu principal e, de seguida, prima o botão  $OK$ .
- 3. Prima o botão ▲ ou ▼ para seleccionar [Audio Source] (Fonte de Áudio) e, de seguida, prima o botão  $\mathsf{OK}_{\cdot}$
- 4. Prima o botão ▲ ou ▼ para seleccionar a função de áudio que pretende: [DisplayPort], [HDMI1], [HDMI2] ou [Audio In] (Entrada de áudio).

5. Prima o botão OK para confirmar a sua selecção.

### **O** Nota

- • Quando voltar a ligar o monitor, a fonte de áudio anteriormente seleccionada estará activa por predefinição.
- Se desejar alterá-la, terá de repetir os passos de selecção para predefinir a sua nova fonte de áudio.
- Descrição do menu apresentado no ecrã

### O que é o menu apresentado no ecrã (OSD)?

O menu de exibição no ecrã (OSD) é uma funcionalidade incluída em todos os monitores da Philips. Permite que o utilizador final regule directamente o desempenho do ecrã ou seleccione funções do monitor directamente através da janela de instruções no ecrã. Será apresentado um menu com uma interface de fácil utilização idêntico ao seguinte:

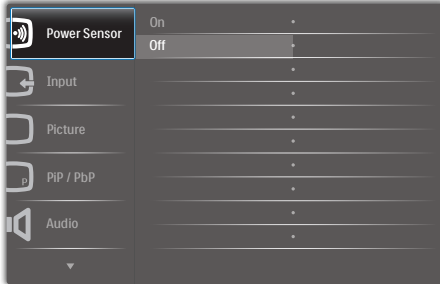

### Instruções básicas e simples acerca das teclas de controlo.

No menu OSD apresentado acima, pode premir os botões ▲▼ no painel frontal do monitor para deslocar o cursor e premir o botão OK para confirmar a escolha ou alteração.

### O menu OSD

Segue abaixo uma visão geral da estrutura do Menu Apresentado no Ecrã. Estas informações poderão ser usadas como referência quando desejar fazer diferentes ajustes.

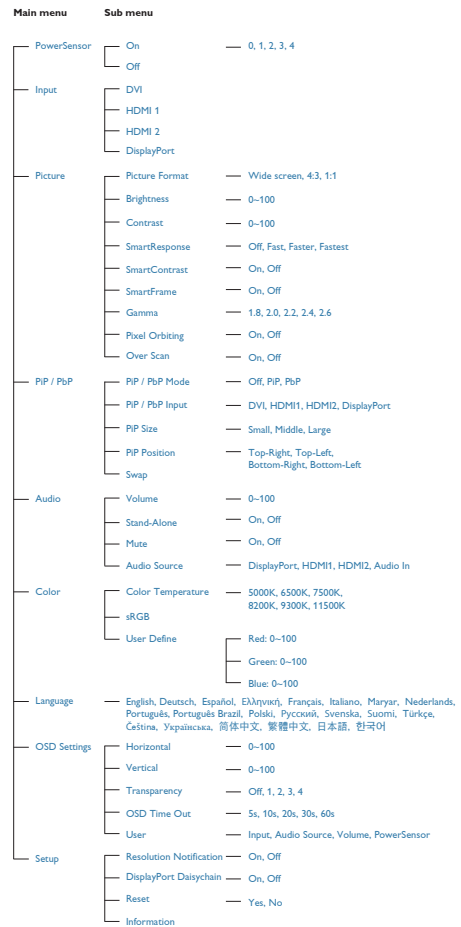

### **5** Notificação de Resolução

Este monitor foi concebido para um desempenho ideal na sua resolução nativa, 2560 × 1440 a 60 Hz. Quando o monitor é ligado numa resolução diferente, é emitido um alerta no ecrã: Use 2560 × 1440 @ 60 Hz for best results (Utilize a resolução 2560 × 1440 a 60 Hz para obter os melhores resultados).

O alerta da exibição da resolução original pode ser desligado a partir do Configuração no OSD (Menu no ecrã).

### **6** Características físicas

#### Inclinação

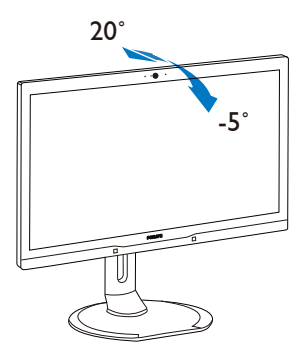

Rotação

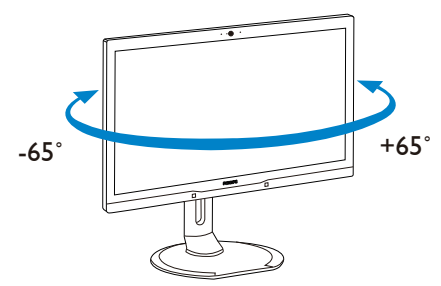

Ajuste da altura

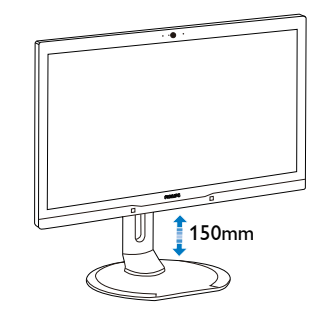

#### Rotação vertical

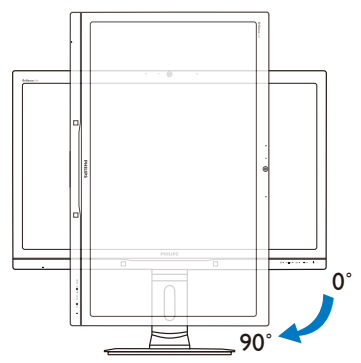

### <span id="page-11-0"></span>2.3 MultiView

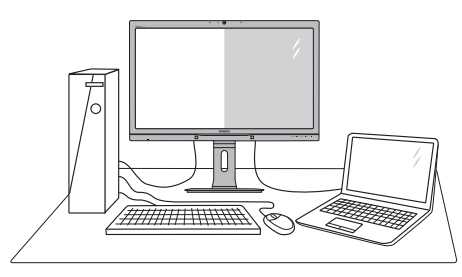

### **1** O que é?

O Multiview permite uma visualização e ligação dupla activa para que possa trabalhar em simultâneo com vários dispositivos, como PC ou computador portátil, lado a lado, facilitando imenso o que, noutras circunstâncias, seria uma operação complexa de multitarefas.

### **2** Porque preciso desta tecnologia?

Com a função MultiView de alta resolução da Philips, pode desfrutar de um mundo de conectividade com todo o conforto no seu escritório ou em casa. Com esta função, pode usufruir comodamente de várias fontes de conteúdos num só ecrã. Por exemplo: Poderá querer ficar de olho na transmissão de notícias em directo com áudio na janela pequena, enquanto actualiza o seu blog, ou editar um ficheiro Excel a partir do seu Ultrabook, enquanto se encontra numa rede Intranet segura para aceder a ficheiros de um computador de secretária.

### **B** Como activar o MultiView a partir de uma tecla de atalho?

1. Prima a tecla de atalho directamente no painel frontal.

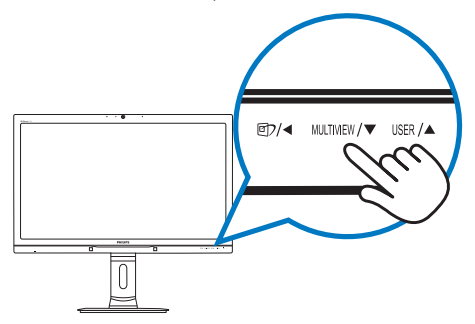

2. Será apresentado o menu de selecção do MultiView. Prima o botão ▲ ou ▼ para seleccionar.

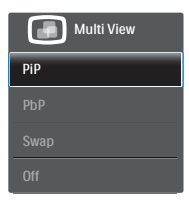

3. Prima o botão  $OK$  para confirmar a sua selecção e sair automaticamente.

### 4 Como activar o MultiView a partir do menu OSD?

Para além de premir a tecla de atalho MUI TIVIFW directamente no painel frontal, a função MultiView pode ser igualmente seleccionada no menu OSD.

1. Prima o botão  $\blacksquare$  no painel frontal para aceder ao ecrã do Menu OSD.

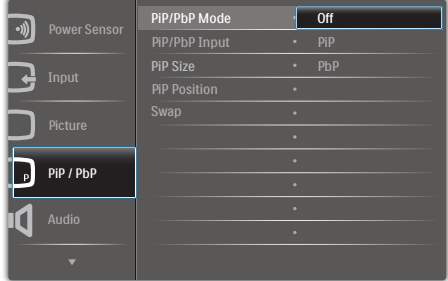

- 2. Prima o botão ▲ ou ▼ para seleccionar [PiP / PbP] no menu principal e, de seguida, prima o botão **OK**.
- 3. Prima o botão ▲ ou ▼ para seleccionar [Modo PiP / PbP] e, de seguida, prima o  $b$ otão  $\overline{\text{OK}}$
- 4. Prima o botão ▲ ou ▼ para seleccionar [PiP] ou [PbP].
- 5. Pode, agora, retroceder para definir as opções [PiP / PbP Input] (Entrada PiP / PbP), [PiP Size] (Tamanho PiP), [PiP Position] (Posição PiP) ou [Swap] (Trocar).
- 6. Prima o botão  $\overline{\text{OK}}$  para confirmar a sua selecção.

### MultiView no menu OSD

PiP / PbP Mode (Modo PiP / PbP): Existem dois modos para o MultiView: [PiP] e [PbP].

[PiP]: Imagem na imagem

Abre uma sub-janela de outra fonte de sinal.  $\overline{\mathbf{B}}$ 

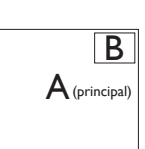

Quando a sub-fonte não é detectada:<br>Barcelona de Barcelona de Barcelona de Barcelona de Barcelona de Barcelona de Barcelona de Barcelona de Barcelona de Barcelona de Barcelona de Barcelona de Barcelona de Barcelona de Barcelona de Barcelona de Bar

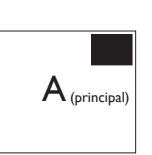

[PbP]: Imagem ao lado da imagem

Abre uma sub-janela ao lado de outra fonte de sinal.

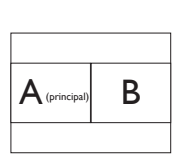

Quando a sub-fonte não é detectada:

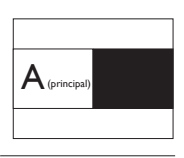

# **O** Nota

No modo PbP, é visível uma linha preta na parte superior e inferior do ecrã para apresentar a proporção correcta.

PiP / PbP Input (Entrada PiP / PbP): Existem quatro entradas diferentes de vídeo para selecção como sub-fonte de visualização: [DVI], [HDMI 1], [HDMI 2] e [DisplayPort].

Consulte a tabela que se segue para obter informações sobre a compatibilidade da fonte de entrada principal/secundária.

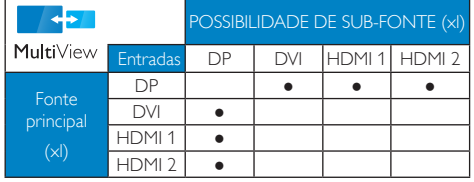

PiP Size (Tamanho PiP): Quando a função PiP for activada, existem três tamanhos de sub-janelas para selecção: [Small] (Pequeno), [Middle] (Médio), [Large] (Grande).

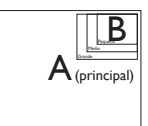

PiP Position (Posição PiP): Quando a função PiP for activada, existem quatro posições de sub-janelas para selecção:

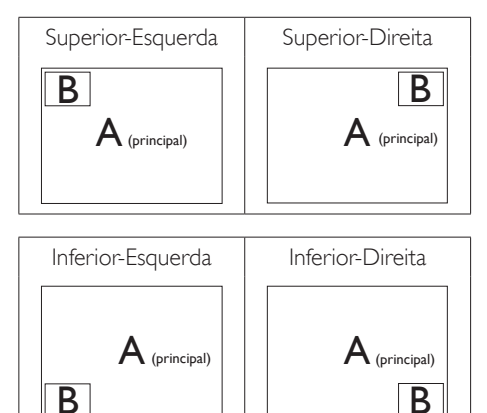

**Swap (Trocar):** A fonte da imagem principal e a fonte da imagem secundária são trocadas no ecrã.

Trocar a fonte A e B no modo [PiP]:

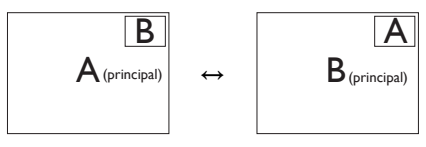

<span id="page-13-0"></span>Trocar a fonte A e B no modo [PbP]:

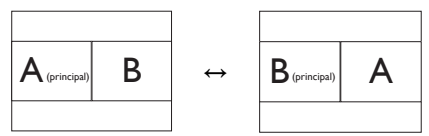

Off (Desligar): Desactivar a função MultiView.

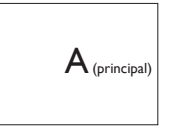

# **O** Nota

Quando activar a função TROCAR, o vídeo e a respectiva fonte de áudio serão igualmente trocados. (Consulte a página [7](#page-8-0) "Reprodução de áudio independente da entrada de vídeo" para obter mais informações.)

# 2.4 Remover a base para montagem de suporte VESA

Antes de desmontar a base do monitor, siga as instruções indicadas abaixo para evitar quaisquer danos ou ferimentos.

1. Estenda a base do monitor até à altura máxima.

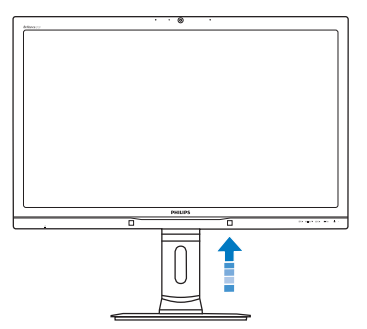

2. Coloque o monitor virado para baixo sobre uma superfície macia. Tenha cuidado para não riscar ou danificar o ecrã. Em seguida, levante a base do monitor.

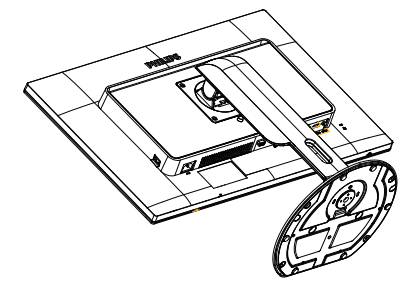

3. Enquanto mantém pressionado o botão de libertação, incline e base e deslize para a retirar.

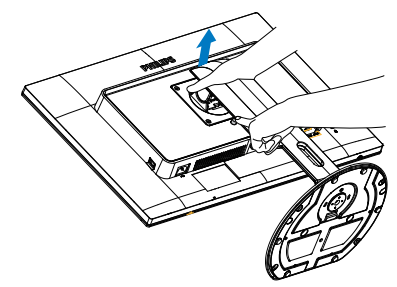

# **e** Nota

Este monitor aceita uma interface de montagem de 100mm x 100mm compatível com a norma **VESA** 

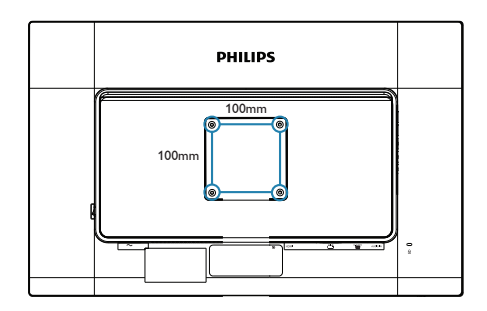

# <span id="page-14-0"></span>3. Optimização da imagem

# 3.1 SmartImage

# 1 O que é?

A tecnologia SmartImage oferece predefinições que optimizam o ecrã conforme o tipo de conteúdo, ajustando de forma dinâmica o brilho, o contraste e a nitidez em tempo real. Quer esteja a usar aplicações de texto, a ver imagens ou vídeos, a tecnologia SmartImage da Philips proporciona um excelente desempenho do monitor.

### **2** Porque preciso desta tecnologia?

Se quiser um monitor com óptimo desempenho que lhe permite ver todo o tipo de conteúdo, o software SmartImage ajusta de forma dinâmica o brilho, o contraste, a cor e a nitidez em tempo real para optimizar a experiência de visualização do seu monitor.

# **B** Como funciona?

A SmartImage é uma tecnologia de ponta exclusiva da Philips que analisa o conteúdo mostrado no ecrã. Com base no cenário escolhido, o SmartImage ajusta de forma dinâmica o contraste, a saturação da cor e a nitidez das imagens para uma optimizar a visualização - tudo isto em tempo real e premindo apenas um único botão.

### 4 Como activar o SmartImage?

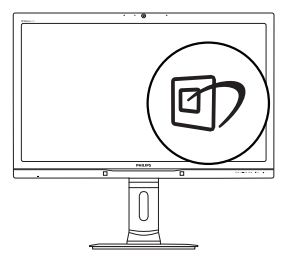

- 1. Prima  $\mathbb{D}$  para abrir o SmartImage no ecrã.
- 2. Mantenha premido o botão ▲▼ para alternar entre as opções Office (Escritório), Photo (Fotos), Movie (Filmes), Game (Jogos), Economy (Económico) e Off (Desligado).

3. O SmartImage permanecerá no ecrã durante 5 segundos ou pode também premir o botão  $OK$  para confirmar.

Existem seis modos para selecção: Office (Escritório), Photo (Fotos), Movie (Filmes), Game (Jogos), Economy (Económico) e Off (Desligado).

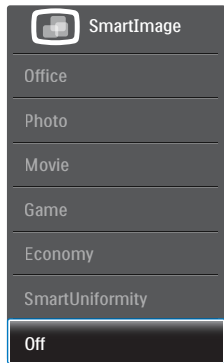

- **Office (Escritório):** Optimiza o texto e reduz o brilho para uma maior facilidade de leitura e reduzir a fadiga ocular. Este modo optimiza significativamente a legibilidade e a produtividade ao usar folhas de cálculo, ficheiros PDF, artigos digitalizados ou outras aplicações geralmente usadas em escritórios.
- Photo (Fotos): Este modo combina a saturação da cor, o contraste dinâmico e a optimização da nitidez para que possa ver fotos e outras imagens com uma excelente nitidez e com cores vibrantes - tudo isto sem efeitos artificiais e cores desvanecidas.
- Movie (Filmes): Este modo aumenta a luminância, aprofunda a saturação da cor, ajusta o contraste de forma dinâmica e optimiza a nitidez para que consiga ver as áreas mais escuras dos seus clips de vídeo sem atenuação das cores nas áreas mais claras ao mesmo tempo que mantém que permite a visualização de vídeos com cores naturais.
- Game (logos): Ligue o circuito de aceleração para obter um melhor tempo de resposta, reduzir as arestas irregulares para objectos em movimento no ecrã,

<span id="page-15-0"></span>melhorar o contraste para cenas com pouca ou muita luminosidade. Este perfil proporciona aos jogadores uma melhor experiência de jogos.

- Economy (Económico): Neste modo, o brilho e o contraste são ajustados e é feita a sintonização fina da luz de fundo para que possa obter uma correcta visualização das aplicações usadas no escritório e um baixo consumo de energia.
- SmartUniformity: As variações no brilho e na cor nas diferentes partes do ecrã são um fenómeno comum nos monitores de LCD. De uma forma geral a uniformidade situa-se entre os 75-80%. Ao ativar a função Philips SmartUniformity, a uniformidade do monitor aumenta para mais de 95%. Isto produz imagens mais consistentes e reais.
- Off (Desligado): Não é feita qualquer optimização por parte do SmartImage.

# 3.2 SmartContrast

# 1 O que é?

Tecnologia exclusiva que analisa de forma dinâmica o conteúdo exibido no ecrã e optimiza automaticamente a relação de contraste do monitor para uma máxima nitidez e uma melhor experiência de visualização. Esta tecnologia aumenta a luz de fundo para proporcionar imagens mais claras, nítidas e brilhantes ou diminui a mesma para que possa ver imagens nítidas contra fundos escuros.

### **2** Porque preciso desta tecnologia?

Para poder ver imagens nítidas e para um maior conforto de visualização seja qual for o tipo de conteúdo. A tecnologia SmartContrast controla e ajusta de forma dinâmica a luz de fundo para proporcionar imagens de vídeo mais claras, nítidas e brilhantes e para tornar o texto mais legível. Ao reduzir o consumo de energia por parte do monitor, está a poupar na conta da electricidade e a prolongar a vida útil do monitor.

# **B** Como funciona?

Ao activar o SmartContrast este analisa o conteúdo que está a exibir em tempo real e ajusta as cores e a intensidade da luz de fundo. Esta função irá optimizar dinamicamente o contraste para poder tirar o máximo partido dos seus vídeos ou jogos.

# <span id="page-16-0"></span>PowerSensor™

# 1 Como funciona?

- O PowerSensor funciona sob o princípio de transmissão e recepção de sinais "infravermelhos" inofensivos para determinar a presença do utilizador.
- Quando o utilizador se encontra em frente ao monitor, este funciona normalmente com as definições pré-configuradas pelo utilizador (brilho, contraste, cor, etc.).
- Assumindo que o brilho do monitor foi configurado para 100%, quando o utilizador abandona o seu lugar e já não se encontra em frente ao monitor, este reduz automaticamente o consumo de energia até 80%.

### Utilizador presente Utilizador não presente

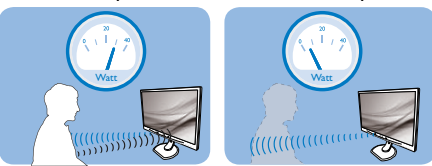

O consume de energia ilustrado acima serve apenas como referência

# 2 Configuração

### Configurações predefinidas

O PowerSensor está configurado para detetar a presença do utilizador a uma distância de entre 30 e 100 cm do ecrã e entre cinco graus à esquerda ou à direita do monitor.

### Configurações personalizadas

Se preferir ficar numa posição fora dos parâmetros mencionados acima, defina um sinal mais elevado para uma eficácia de detecção ideal: Quanto mais alta for a definição, mais forte será o sinal de detecção. Para uma maior eficiência do PowerSensor e uma detecção eficaz, posicione-se directamente em frente ao seu monitor.

- Se preferir posicionar-se a mais de 100 cm do monitor utilize o sinal de detecção máximo para distâncias de até 120 cm. (configuração 4)
- Dado que as roupas em tons escuros tendem a absorver os sinais infravermelhos mesmo que o utilizador esteja a menos de 100 cm do monitor, aumente a força do sinal quando utilizar peças de vestuário escuras.

### Botão de atalho Distância do sensor

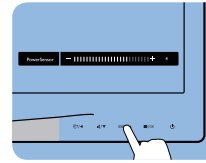

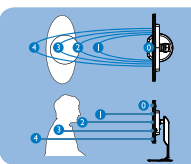

Modo horizontal/vertical (para alguns modelos)

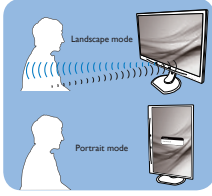

As ilustrações acima servem apenas como referência e poderão não reflectir exactamente o ecrã deste modelo.

### Como ajustar as configurações

Se o PowerSensor não funcionar correctamente dentro ou fora dos parâmetros predefinidos, pode ajustar a detecção do seguinte modo:

- Personalize o botão USER para funcionar como tecla de atalho do PowerSensor. Consulte a secção "Personalize a sua tecla de "UTILIZADOR". (Se o seu monitor possuir tecla de atalho do "Sensor", avance para o passo seguinte).
- Prima a tecla de atalho do PowerSensor.
- Será exibida a barra de ajuste.
- Ajuste a detecção do PowerSensor para a Configuração 4 e prima OK.
- Teste a nova configuração para verificar se o PowerSensor detecta correctamente a sua posição.
- A função PowerSensor foi concebida para funcionar apenas no modo de Paisagem (posição horizontal). Depois de ligado, o PowerSensor será desligado automaticamente se o monitor for utilizado no modo Vertical (90 graus / posição vertical). Quando o monitor for colocado novamente na posição predefinida Horizontal, o PowerSensor voltará a ligar automaticamente.

# **⊖** Nota

#### Um modo PowerSensor seleccionado

manualmente ficará operacional até que este seja reajustado ou que o modo predefinido seja seleccionado. Caso considere que por qualquer razão o PowerSensor se encontra demasiadamente sensível ao movimento, ajuste a força do sinal para um nível mais baixo.

# <span id="page-17-0"></span>5. Câmara Web com microfone incorporado

# **O** Nota

#### Para que a câmara Web funcione, é necessária uma ligação USB entre o monitor e o PC.

A câmara Web permite efectuar chamadas de vídeo e áudio em conferência através da Internet. Proporciona a forma mais fácil e prática para que os homens e mulheres de negócios comuniquem com outros colegas de todo o mundo, poupando tempo e dinheiro. Dependendo do software utilizado, a câmara permite também tirar fotos, par tilhar ficheiros ou apenas utilizar o microfone sem activar a câmara Web. O microfone e o indicador de actividade situam-se na parte lateral da câmara Web na moldura do monitor.

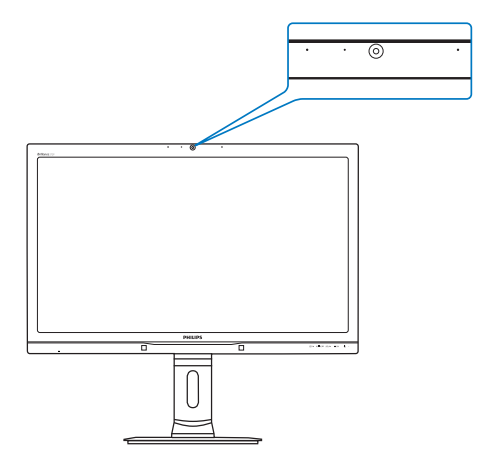

# 5.1 Requisitos do sistema do PC

- Interna/Sistema operativo: Microsoft Windows 7, Microsoft Windows Vista, Microsoft Windows XP (SP2) e qualquer outro SO que suporte UVC/UAC (compatível com USB Video Class/Audio Class) com a norma USB 2.0
- Processador: 1,6GHz ou superior
- RAM: 512MB (para XP) / 1GB (para Vista e Windows7)
- Espaço no disco rígido: mínimo 200MB
- USB: USB 2.0 ou superior, suporte para UVC/ UAC

# 5.2 Utilizar o dispositivo

O monitor Philips com câmara Web transmite vídeo e áudio através da porta USB. Para activar basta ligar o cabo USB do seu PC à porta USB do hub USB existente no painel lateral de E/S do monitor.

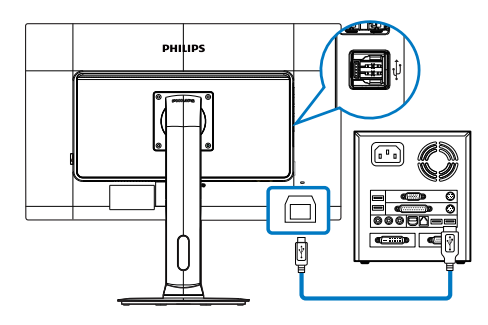

- 1. Ligue o cabo USB à porta USB do hub USB existente no painel de E/S do PC.
- 2. Ligue o PC e certifique-se de que a sua ligação à Internet está a funcionar correctamente.
- 3. Transfira e active um programa gratuito de conversação online, por exemplo, o Skype, Internet Messenger, ou equivalente. Pode também subscrever um software dedicado em caso de uma utilização mais sofisticada, como multi-conferência, etc.
- 4. A câmara Web está preparada para ser utilizada para conversar ou efectuar chamadas telefónicas através da Internet.
- 5. Efectue a chamada seguindo as instruções do software.

# **O** Nota

Para efectuar uma chamada de vídeo, deverá ter uma ligação à Internet fiável, um ISP e software, como o Internet messenger ou um programa de chamadas de vídeo. Certifique-se de que a pessoas a quem está a ligar possui software compatível com chamadas de vídeo. A qualidade do vídeo e do áudio depende da largura de banda disponível em ambos os lados. O destinatário da chamada deverá ter dispositivos e software com capacidades semelhantes.

# <span id="page-18-0"></span>6. Especificações técnicas

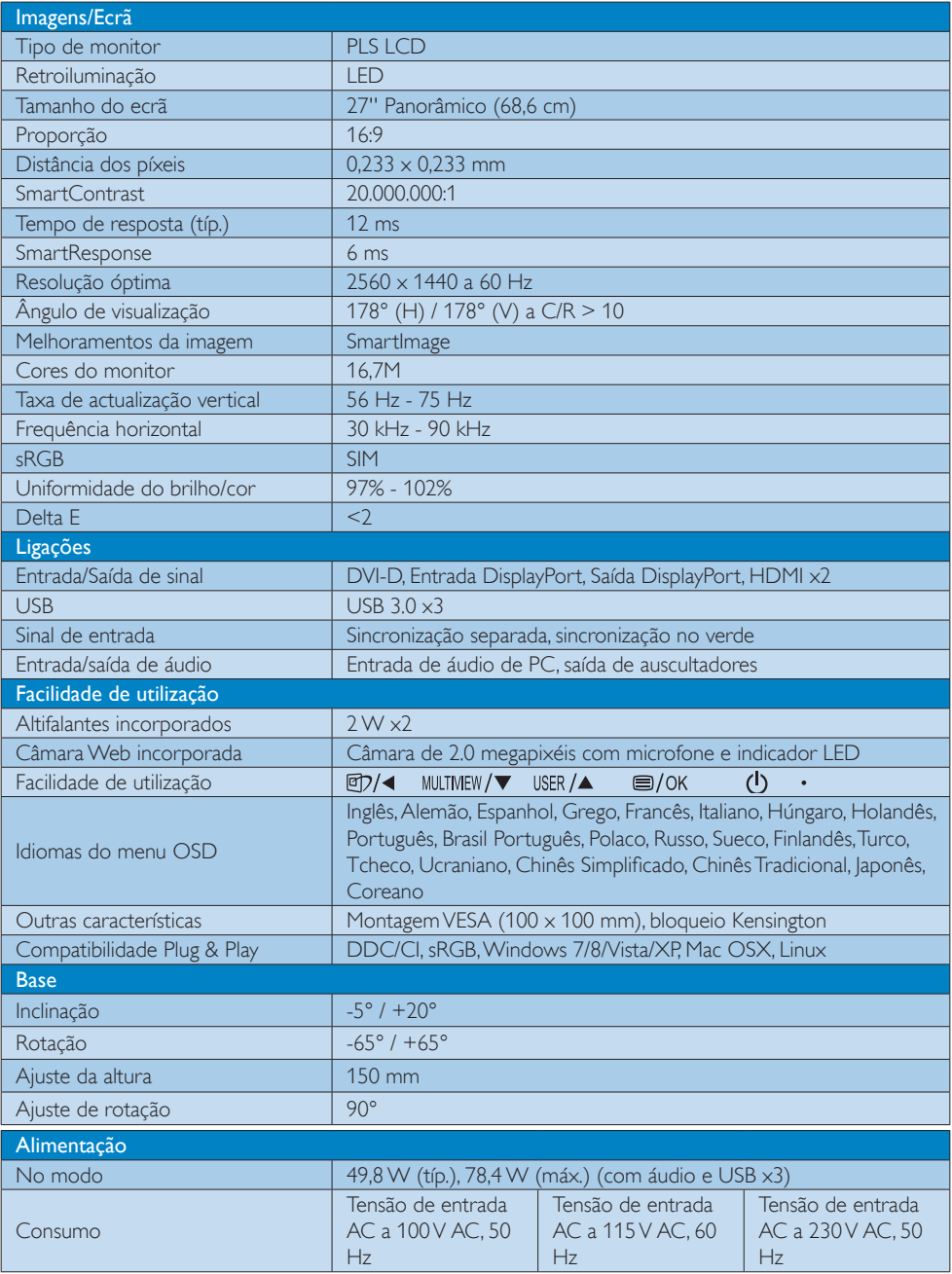

6. Especificações técnicas

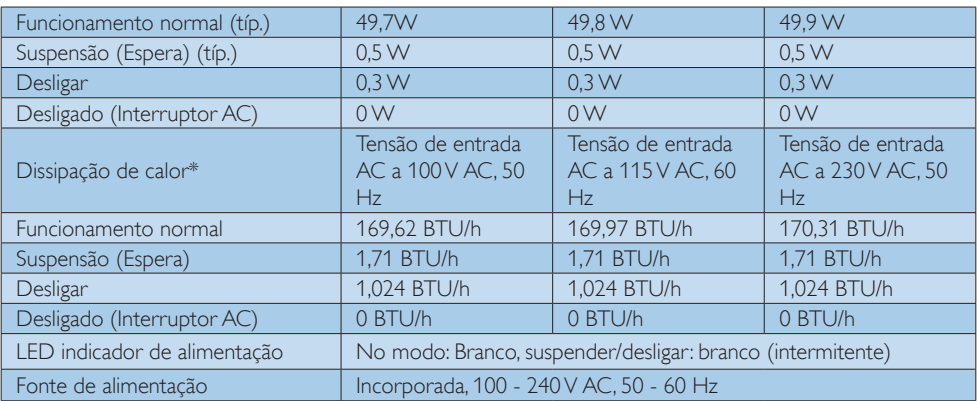

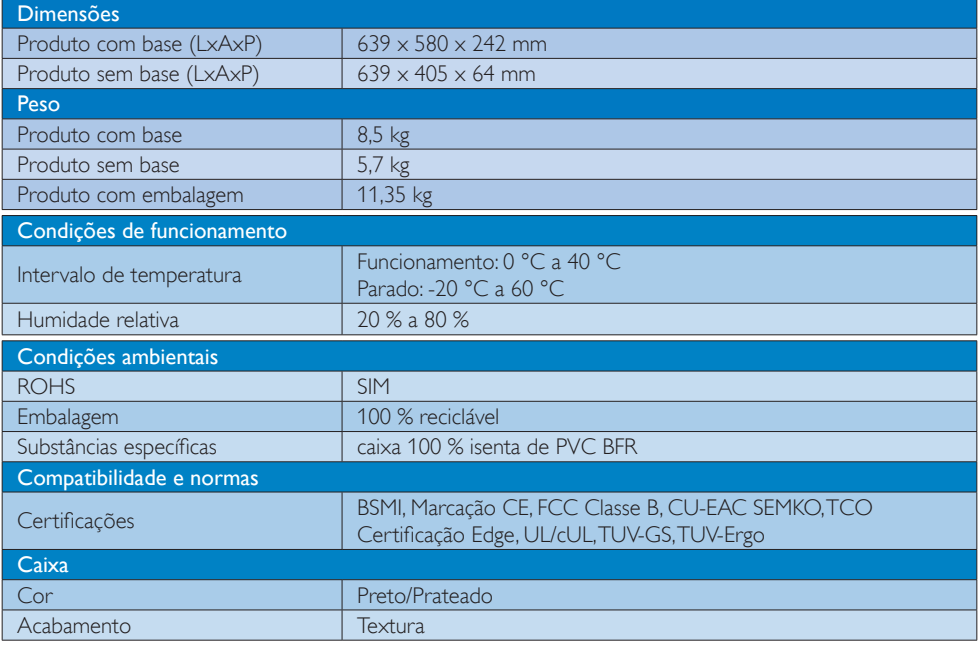

# **←** Nota

1. Estes dados estão sujeitos a alteração sem aviso prévio. Aceda a [www.philips.com/support](http://www.philips.com/support) para transferir a versão mais recente do folheto.

# <span id="page-20-0"></span>6.1 Resolução e modos predefinidos

### **1** Resolução máxima

 $2560 \times 1440$  a 60 Hz (entrada digital)

### 2 Resolução recomendada

 $2560 \times 1440$  a 60 Hz (entrada digital)

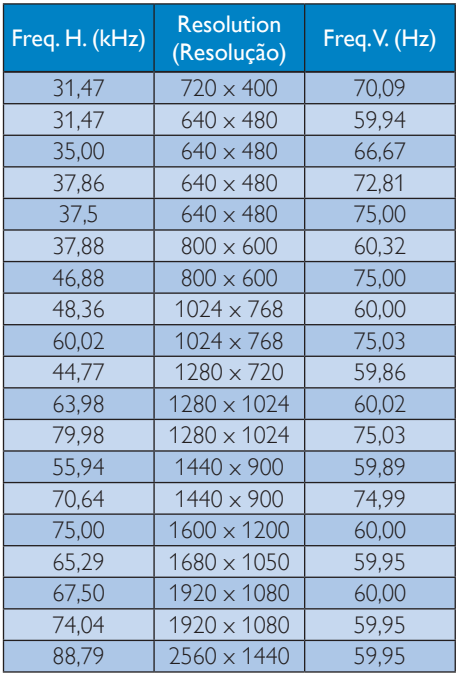

### **O** Nota

- Tenha em atenção que o monitor funciona melhor com a sua resolução nativa de  $2560 \times 1440$  a 60 Hz. Para uma melhor qualidade de visualização, utilize esta resolução.
- Ao utilizar o DVI, é necessário um cabo DVI de ligação dupla para uma resolução máxima de 2560 x 1440.
- A resolução de ecrã mais elevada suportada em HDMI é de 2560 x 1440, mas depende sempre da capacidade da sua placa gráfica e dos leitores de BluRay/vídeo.

# 6.2 Crystalclear

O novo monitor da Philips proporciona-lhe imagens 2560x1440 com qualidade Crystalclear. Com ecrãs de alto desempenho e pixéis de alta densidade, ângulos de visualização de 178/178 de largura, graças a fontes de largura de banda alta como Displayport, HDMI ou DVI de ligação dupla, este novo monitor fará as suas imagens e todo o grafismo ganharem vida. Quer seja um profissional exigente que precisa de informação extremamente detalhada para soluções de CAD-CAM, que utiliza aplicações gráficas 3D ou um génio financeiro a trabalhar com folhas de cálculo intermináveis, o monitor da Philips proporciona-lhe imagens com qualidade Crystalclear.

# <span id="page-21-0"></span>7. Gestão de energia

Se tiver software ou uma placa de vídeo compatível com a norma VESA DPM instalados no seu PC, o monitor pode reduzir automaticamente o consumo de energia quando não estiver a ser utilizado. Se uma entrada do teclado, rato ou outro dispositivo de entrada é detectada, o monitor é "reactivado" automaticamente. A tabela a seguir apresenta o consumo de energia e a sinalização desta função automática de poupança de energia:

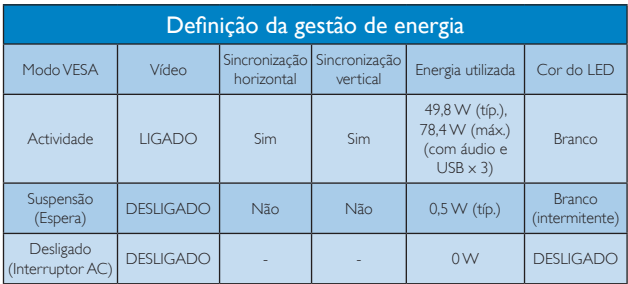

A configuração seguinte é utilizada para medir o consumo de energia deste monitor.

- Resolução nativa: 2560 x 1440
- • Contraste: 50%
- • Brilho: 100%
- Temperatura da cor: 6500 k com padrão branco completo
- Áudio e USB inactivos (Desligado)

### **O** Nota

Estes dados estão sujeitos a alteração sem aviso prévio.

# <span id="page-22-1"></span><span id="page-22-0"></span>8. Atendimento ao Cliente e Garantia

# 8.1 Normas da Philips quanto ao defeito de píxeis nos monitores de ecrã plano

A Philips se esforça para oferecer produtos da mais alta qualidade. Utilizamos alguns dos mais avançados processos de fabrico disponíveis no mercado e uma rigorosa prática de controlo de qualidade. No entanto, por vezes os defeitos de píxeis ou subpíxeis decorrentes em painéis TFT utilizados em monitores de ecrã plano são inevitáveis. Nenhum fabricante pode garantir que todos os painéis sejam imunes a defeitos de píxeis, mas a Philips garante que todo monitor que apresentar vários defeitos inaceitáveis será reparado ou substituído, de acordo com a garantia. Este informativo explica os diferentes tipos de defeitos de píxeis, além de definir os níveis aceitáveis de defeito para cada tipo. Para que o seu monitor reparado ou substituído de acordo com a garantia, o número de defeitos de píxeis num monitor TFT deverá ultrapassar estes níveis aceitáveis. Por exemplo, no máximo 0,0004% de subpíxeis num monitor podem ter defeito. Além disso, pelo fato de alguns tipos ou combinações de defeitos de píxeis serem mais perceptíveis do que outros, a Philips determina padrões ainda mais elevados de qualidade para estes casos. Esta política aplica-se a todo o mundo.

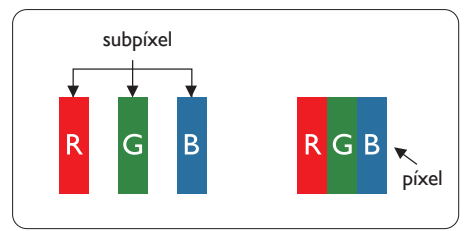

### Píxeis e Subpíxeis

Um pixel, ou um elemento de figura, é composto de três subpíxeís nas cores primárias de vermelho, verde e azul. Muitos píxeis juntos formam uma figura. Quando todos os subpíxeis de um pixel estão brilhantes, os três subpíxeis coloridos aparecem juntos como um único pixel branco. Quando todos estiverem escuros, os três subpíxeis coloridos aparecem juntos como um único pixel preto. Outras combinações de

subpíxeis brilhantes e escuros aparecem como píxeis únicos de outras cores.

### Tipos de defeitos de píxeis

Os defeitos de píxeis e subpíxeis aparecem no ecrã de diferentes formas. Há duas categorias de defeitos de píxeis e diversos tipos de defeitos de subpíxeis em cada categoria.

### Anomalias de Pontos Brilhantes

As anomalias de pontos brilhantes aparecem como píxeis ou subpíxels que estão sempre acesos ou "ligados". Isto é, um ponto brilhante é um subpíxel que sobressai no ecrã quando o monitor apresenta um padrão escuro. Há três tipos diferentes de anomalias de pontos brilhantes.

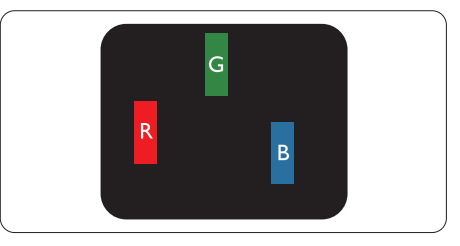

Um subpíxel brilhante vermelho, verde ou azul.

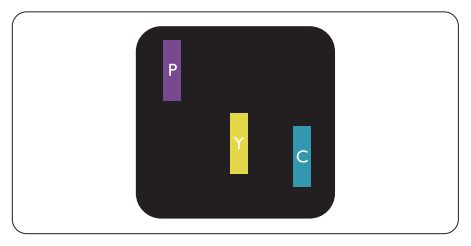

Dois subpíxeis adjacentes brilhantes:

- $Vermelho + azul = roxo$
- $Vermelho + verde = amarelo$
- $Verde + azul = ciânico (azul claro)$

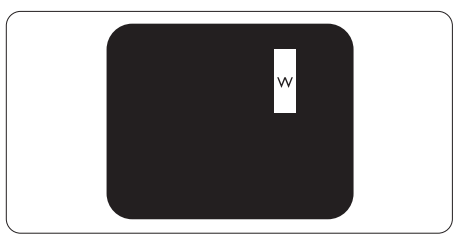

Três subpíxeis adjacentes brilhantes (um pixel branco).

### **⊖** Nota

Um ponto brilhante vermelho ou azul deve ser 50% mais brilhante do que os pontos vizinhos enquanto um ponto brilhante verde é 30% mais brilhante do que os pontos vizinhos.

### Anomalias de Pontos Pretos

As anomalias de pontos pretos aparecem como píxeis ou subpíxeis que estão sempre escuros ou "desligados". Isto é, um ponto preto é um subpíxel que sobressai no ecrã quando o monitor apresenta um padrão claro. Estes são os tipos de anomalias de pontos pretos.

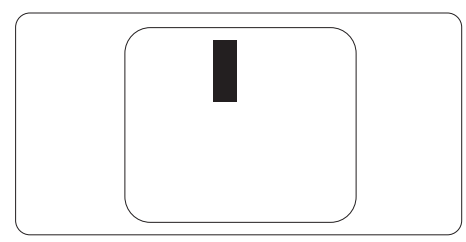

### Proximidade dos defeitos de píxeis

Pelo fato de os defeitos de píxeis e subpíxeis do mesmo tipo e que estejam próximos um do outro serem mais perceptíveis, a Philips também especifica tolerâncias para a proximidade de defeitos de píxeis.

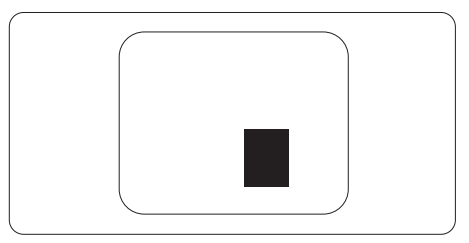

### Tolerâncias de defeitos de píxeis

Para que seja reparado ou substituído devido a defeitos de píxeis durante o período de garantia, o monitor TFT de um ecrã plano Philips deverá apresentar defeitos de píxeis ou subpíxeis que excedam as tolerâncias listadas abaixo.

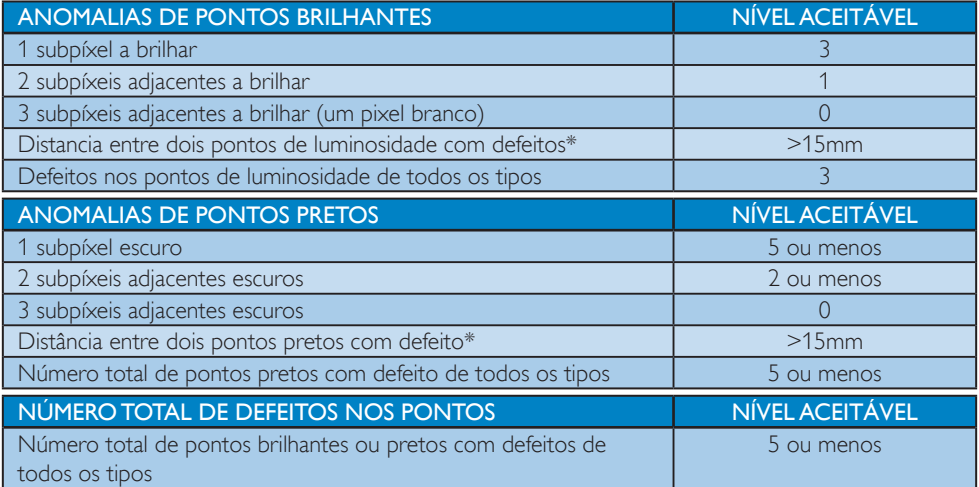

### **A** Nota

- 1. Defeitos em 1 ou 2 subpíxeis adjacentes = 1 ponto com defeito
- 2. Este monitor está em conformidade com a norma ISO9241-307, (ISO9241-307: Requisitos ergonómicos, métodos de teste de análise e conformidade para dispositivos electrónicos de visualização)
- 3. ISO9241-307 é sucessora da anterior norma ISO13406, que foi retirada pela Organização Internacional de Normalização (ISO) por: 2008-11-13.

# <span id="page-24-0"></span>8.2 Atendimento ao Cliente e Garantia

Para obter informações acerca da garantia e suporte adicional válido para a sua região, visite o Website www.philips.com/support para obter mais detalhes ou contacte o Centro de Informações ao Consumidor Philips local.

No caso de garantia alargada, se desejar aumentar o período de garantia geral, é oferecido um pacote de serviço Fora da Garantia é oferecido através do nosso Centro de Assistência Cer tificado.

Caso deseje utilizar este serviço, cer tifique-se de que adquire o serviço no prazo de 30 dias de calendário a partir da data de compra original. Durante o período de garantia alargada, o serviço inclui recolha, reparação e devolução. No entanto, o utilizador será responsável por todos os custos adicionais.

Caso o Parceiro de Assistência Certificado não seja capaz de realizar as reparações necessárias ao abrigo do pacote de garantia alargada oferecido, iremos encontrar soluções alternativas para si, caso seja possível, durante o período de garantia alargada que adquiriu.

Contacte o nosso Representante de Assistência ao Consumidor Philips ou centro de contacto local (através do número de apoio ao cliente) para obter mais detalhes.

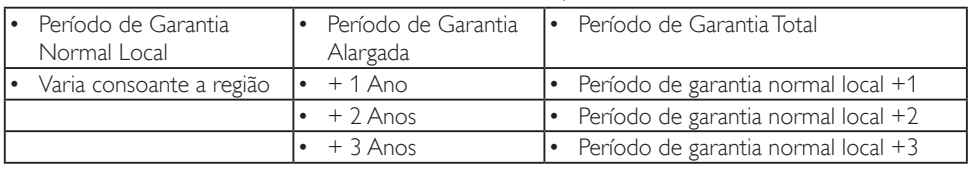

O número do Centro de Informações ao Consumidor Philips está indicado abaixo.

\*\*Comprovativo de compra original e aquisição de garantia alargada necessários.

### Informações de contacto para a EUROPA OCIDENTAL:

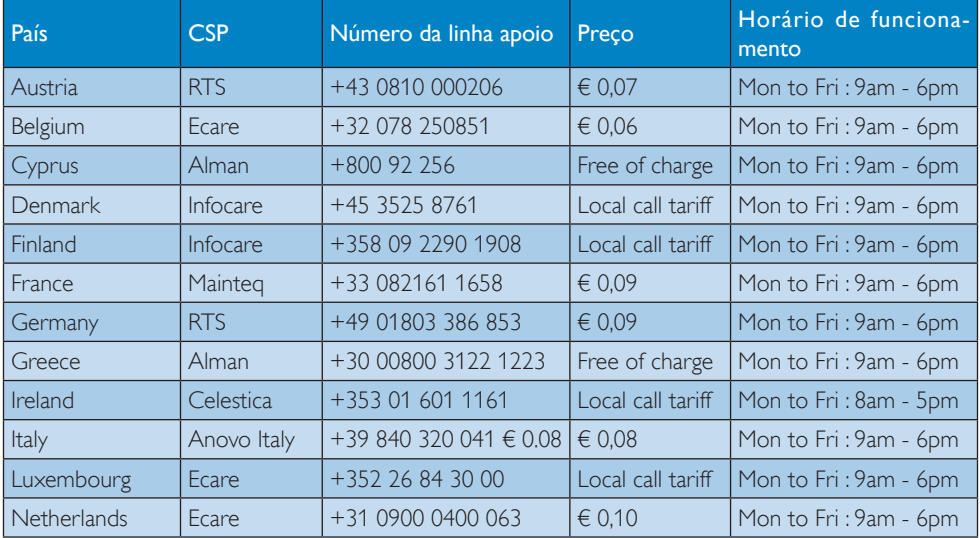

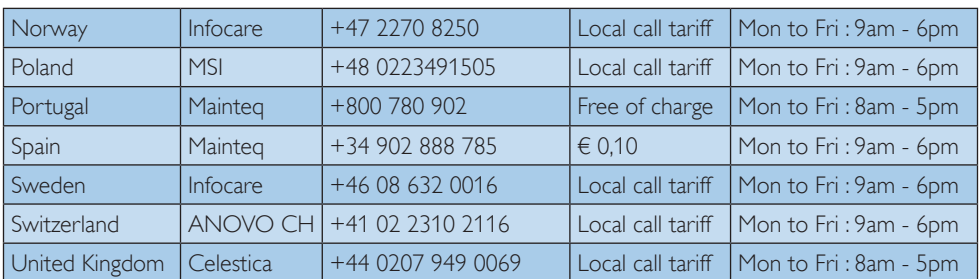

### Informações de contacto para a EUROPA CENTRAL E ORIENTAL:

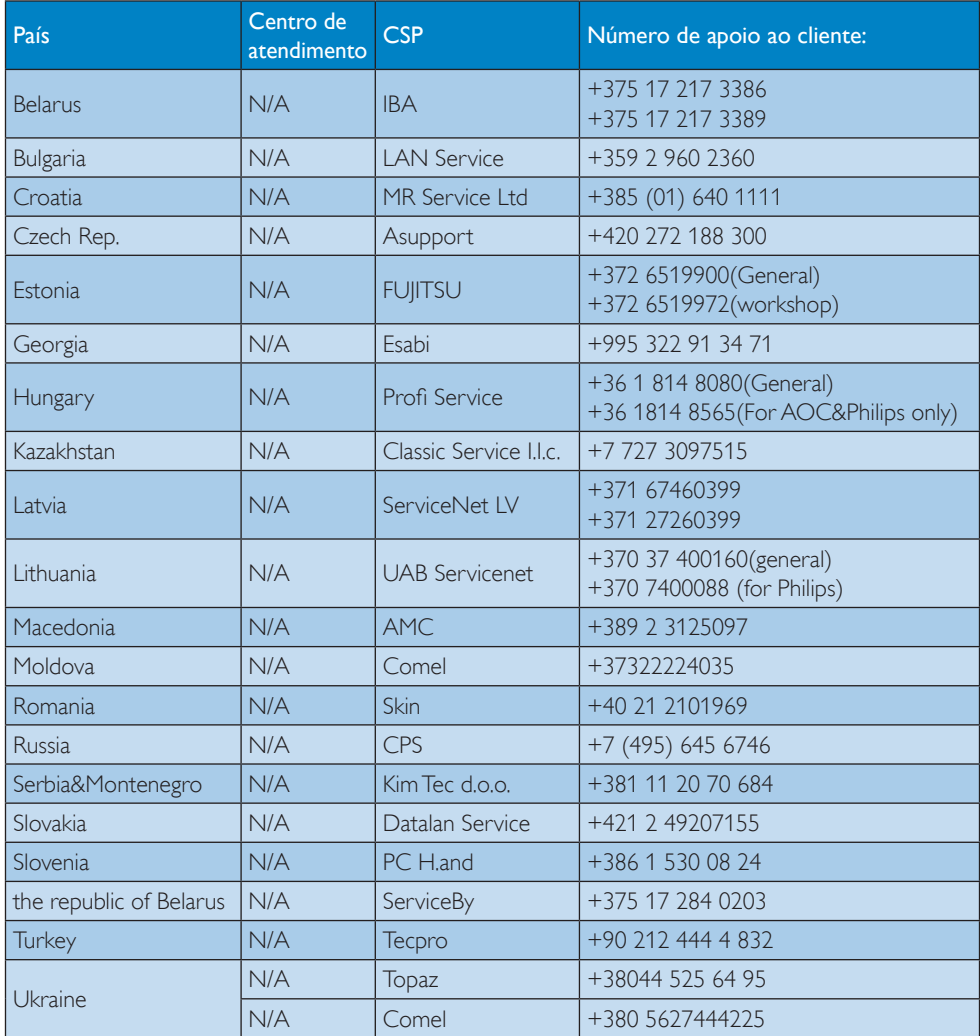

# Informações de contacto para a AMÉRICA LATINA:

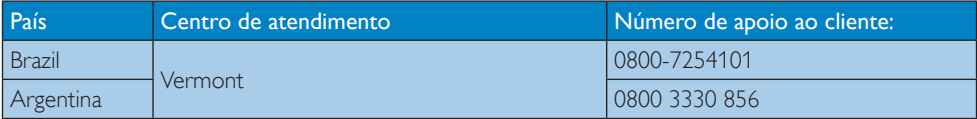

### Informações de contacto para a China:

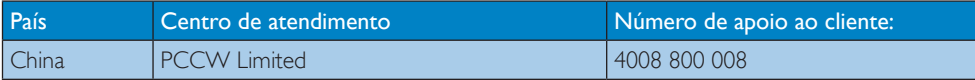

### Informações de contacto para a AMÉRICA DO NORTE:

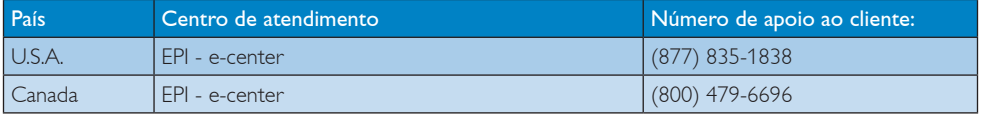

# Informações de contacto para a região APMOA:

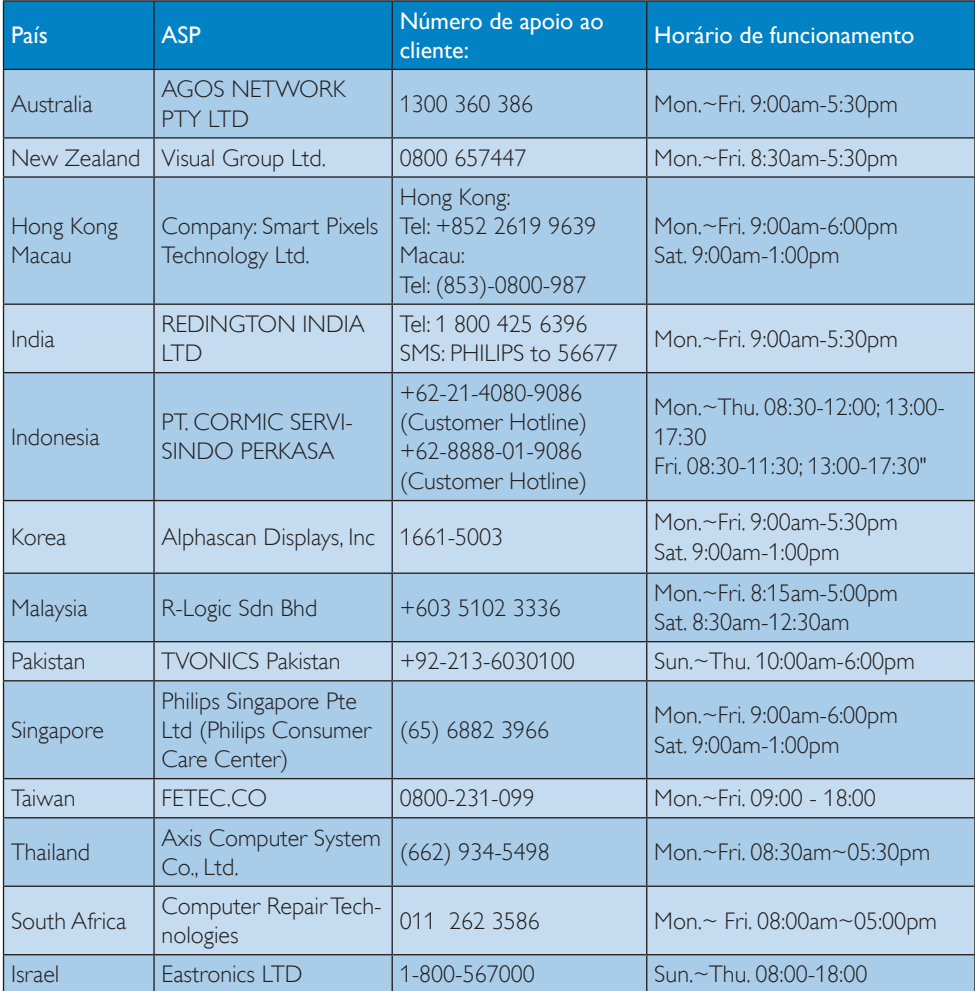

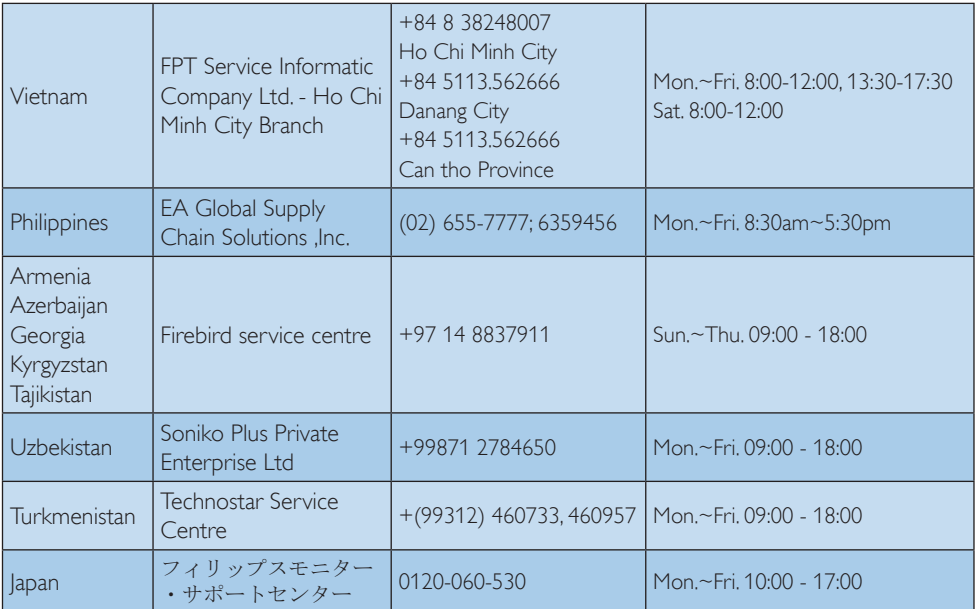

# <span id="page-29-1"></span><span id="page-29-0"></span>9. Resolução de problemas e Perguntas frequentes

# 9.1 Resolução de problemas

Esta página aborda os problemas que podem ser corrigidos pelo utilizador. Se o problema persistir mesmo depois de ter experimentado estas soluções, contacte o serviço de apoio ao cliente da Philips.

### 1 Problemas comuns

### Sem imagem (O LED de alimentação não está aceso)

- Certifique-se de que o cabo de alimentação está ligado à tomada eléctrica e à parte de trás do monitor.
- Primeiro, certifique-se de que o botão de alimentação existente na parte da frente do monitor está na posição DESLIGAR e depois coloque-o na posição LIGAR.

### Sem imagem (O LED de alimentação está branco)

- Certifique-se de que o computador está ligado.
- Certifique-se de que o cabo de sinal está devidamente ligado ao computador.
- Certifique-se de que o cabo do monitor não tem pinos dobrados. Se existirem pinos dobrados, repare ou substitua o cabo.
- A função de poupança de energia pode estar activada

### O ecrã diz

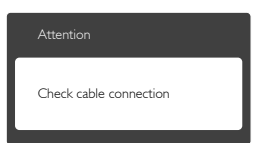

Certifique-se de que o cabo do monitor está correctamente ligado ao computador. (Consulte também o guia de consulta rápida).

- Verifique se o cabo do monitor tem pinos dobrados.
- Certifique-se de que o computador está ligado.

# O botão AUTO não funciona

A função auto aplica-se apenas no modo VGA-Analog (VGA-Analógico). Se o resultado não for satisfatório, pode fazer ajustes manuais através do menu OSD.

### **O** Nota

### A função Auto não se aplica no modo DVI-Digital porque não é necessária.

### Sinais visíveis de fumo ou faíscas

- Não execute quaisquer passos para resolução do problema
- • Para sua segurança, desligue imediatamente o monitor da fonte de alimentação
- • Contacte imediatamente o representante do serviço de apoio a clientes da Philips.

### 2 Problemas com as imagens

### A imagem não está devidamente centrada

- • Ajuste a posição da imagem utilizando a função "Auto" no item Controlos Principais do menu OSD.
- Ajuste a posição da imagem utilizando a opção Phase/Clock (Fase/Relógio) do item Setup (Configurar) em Controlos principais. Válido apenas no modo VGA.

### A imagem mostrada no ecrã vibra

Verifique se o cabo de sinal está bem ligado à placa gráfica ou ao PC.

### Aparecimento de cintilação vertical

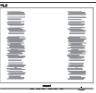

- Ajuste a imagem utilizando a função "Auto" no item Controlos Principais do menu OSD.
- Elimine as barras verticais utilizando a opção Phase/Clock (Fase/Relógio) do item Setup (Configurar) em Controlos principais. Válido apenas no modo VGA.

### Aparecimento de cintilação horizontal

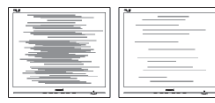

- Ajuste a imagem utilizando a função "Auto" no item Controlos Principais do menu OSD.
- • Elimine as barras verticais utilizando a opção Phase/Clock (Fase/Relógio) do item Setup (Configurar) em Controlos principais. Válido apenas no modo VGA.

### A imagem parece desfocada, pouco nítida ou escura

Ajuste o contraste e o brilho no ecrã.

### Uma "imagem residual","imagem queimada" ou "imagem fantasma" permanece no ecrã depois de a alimentação ter sido desligada.

- Apresentação ininterrupta de imagens imóveis ou estáticas durante um longo período pode causar o efeito de "imagem queimada" no seu ecrã, também conhecido como "imagem residual" ou "imagem fantasma". O fenómeno "imagem queimada", "imagem residual" ou "imagem fantasma" é amplamente conhecido na tecnologia de fabrico de ecrãs de monitores. Na maioria dos casos, a "imagem queimada", "imagem residual" ou "imagem fantasma" desaparece gradualmente após um determinado período de tempo, depois de a alimentação ter sido desligada.
- Active sempre um programa de protecção de ecrã móvel quando deixar o seu monitor inactivo.
- Active uma aplicação que faça a actualização periódica do ecrã caso este mostre imagens estáticas.
- A não activação de uma protecção de ecrã ou de uma aplicação de actualização periódica do ecrã, poderá resultar em casos graves de aparecimento de "imagens queimadas", "imagens residuais" ou "imagens fantasma", que não desaparecem e o problema não poderá ser reparado.

Os danos acima mencionados não estão cobertos pela garantia.

### A imagem apresenta-se distorcida. O texto está desfocado.

Defina a resolução do PC para o mesmo valor recomendado para a resolução nativa do monitor.

### Pontos verdes, vermelhos, azuis, escuros e brancos aparecem no ecrã

O aparecimento destes pontos é algo de normal na tecnologia de cristais líquidos usada hoje em dia. Consulte a política de píxeis para obter mais informações.

### O LED de "alimentação" emite uma luz muito forte que incomoda.

Pode ajustar a intensidade do LED de "alimentação" usando a opção Power LED Setup (Configurar LED de alimentação) no item Controlos principais do menu OSD.

# **R** Problema de áudio

### Sem som

- • Verifique se o cabo de áudio está correctamente ligado ao PC e ao monitor.
- Certifique-se de que o áudio não se encontra silenciado. Prima "Menu" no menu OSD, seleccione "Audio" (Áudio) e depois "Mute" (Sem som). Verifique se está na posição "Off" (Desligado).
- Prima "Volume" no controlo principal do menu OSD para ajustar o volume.

# 4 Problema de USB

# Os periféricos USB não funcionam

- • Verifique se o cabo de ligação USB está correctamente ligado ao seu monitor.
- Desligue o seu monitor e Ligue-o novamente. Poderá precisar de instalar/ reinstalar os controladores USB. Assegure-se de que o hub está activo.

• Volte a ligar os seus periféricos USB. Para obter mais assistência, consulte a lista de centros de informação ao consumidor e contacte o serviço de apoio ao cliente da Philips.

# <span id="page-31-0"></span>9.2 Perguntas frequentes gerais

- P1: Ao instalar o monitor o que devo fazer se o ecrã mostrar a mensagem "Não é possível mostrar este modo de vídeo"?
- Resp.: Resolução recomendada para este monitor: 2560 x 1440 a 60 Hz.
- Desligue todos os cabos e depois ligue o PC ao monitor que usou anteriormente.
- No menu Start (Iniciar) do Windows seleccione Settings/Control Panel (Definições/Painel de controlo). Na janela Painel de controlo seleccione o ícone Display (Visualização). Na opção Display (Visualização) do Painel de controlo seleccione o separador "Settings" (Definições). Neste separador existe uma caixa com o nome "Desktop Area" (Área do ambiente de trabalho), mova a barra deslizante para 2560 x 1440 píxeis.
- Abra a opção "Advanced Properties" (Propriedades avançadas) e defina a opção Taxa de actualização para 60 Hz, depois clique em OK.
- Reinicie o computador e repita os passos 2 e 3 para verificar se a resolução do PC está definida para 2560 x 1440 a 60 Hz.
- Encerre o computador, desligue o monitor antigo e volte a ligar o monitor da Philips.
- • Ligue o monitor e depois o PC.
- P2: Oual é a taxa de actualização recomendada para o monitor?
- Resp.: A taxa de actualização recomendada para monitores é de 60 Hz. Em caso de qualquer problema no ecrã, pode definir esta taxa para 75 Hz para verificar se o problema desaparece.
- P3: O que são os ficheiros .inf e .icm existentes no CD-ROM? Como posso instalar os controladores (.inf e .icm)?
- Resp.: Esses são os ficheiros dos controlador do monitor. Siga as instruções que encontra no manual do utilizador para instalar os controladores. O computador

pode pedir os controladores do monitor (ficheiros .inf e .icm) ou o disco do controlador ao instalar o monitor pela primeira vez. Siga as instruções para inserir o CD-ROM incluído na embalagem. Os controladores do monitor (ficheiros .inf e .icm) serão instalados automaticamente.

### P4: Como posso ajustar a resolução?

Resp.: O controlador da placa de vídeo/gráfica e o monitor determinam em conjunto as resoluções disponíveis. A resolução pretendida pode ser seleccionada no Windows® Control Panel (Painel de controlo do Windows®) na opção "Display properties" (Propriedades de visualização).

### P5: E se me perder ao fazer ajustes no monitor?

- **Resp.:** Basta premir o botão  $\blacksquare$  e seleccionar de seguida a opção "Reset" (Repor) as predefinições originais.
- P6: O ecrã do monitor é resistente a riscos?
- Resp.: De uma forma geral, recomendamos que o ecrã não seja sujeito a choques excessivos e que esteja protegido contra objectos afiados ou pontiagudos. Ao manusear o monitor, certifique-se de que não exerce qualquer pressão ou força sobre a superfície do ecrã. Isso poderá invalidar a garantia.

### P7: Como devo limpar a superfície do ecrã do monitor?

- Resp.: Para uma limpeza normal, use um pano macio e limpo. Para uma limpeza mais aprofunda, use álcool isopropilo. Não use outros solventes tais como, álcool etílico, etanol, acetona, hexano, etc.
- P8: Posso alterar a definição de cor do monitor?
- Resp.: Sim, pode alterar a definição de color (cor) utilizando o menu OSD tal como se descreve a seguir:
- Prima o botão  $\blacksquare$  para exibir o menu OSD (menu apresentado no ecrã)
- Prima o botão ▼ para seleccionar a opção [Color] (Cor) e prima, de seguida, o botão OK para aceder às opções de cor. Estão disponíveis três opções:
	- 1. Color Temperature (Temperatura da cor): As seis opções disponíveis são: 5000 K, 6500 K, 7500 K, 8200 K, 9300 K e 11500 K. Se escolher a opção 5000 K as cores mostradas são mais "quentes", com uma tonalidade avermelhada, enquanto que uma temperatura de 11500 K produz cores mais "frias com uma tonalidade azulada".
	- 2. sRGB: Esta é uma definição padrão que garante o correcto intercâmbio de cores entre dispositivos diferentes (por exemplo, câmaras digitais, monitores, impressoras, scanners, etc.).
	- 3. User Define (Definição pelo utilizador): O utilizador pode escolher a predefinição da cor através do ajuste das cores vermelha, verde e azul.

# **O** Nota

Medição da cor da luz emitida por um objecto durante o seu aquecimento. Esta medição é expressa através de uma escala absoluta, (graus Kelvin). As temperaturas em graus Kelvin mais baixas como a 2004 K apresentam uma tonalidade avermelhada; as temperaturas mais altas como a 9300 K apresentam uma tonalidade azulada. Uma temperatura neutra resulta na cor branca, sendo o valor de 6504 K.

- P9: Posso ligar o monitor a qualquer PC, estação de trabalho ou Mac?
- Resp.: Sim. Todos os monitores da Philips são totalmente compatíveis com PC, Mac e estações de trabalho padrão. Pode ter de usar um adaptador para ligar o monitor ao sistema Mac. Contacte o seu representante da Philips para mais informações.

### P10: Os monitores da Philips são Plug-and-Play?

- Resp.: Sim, os monitores são compatíveis com a norma Plug-and-Play nos sistemas operativos Windows 7/Vista/XP/NT, Mac OSX, Linux
- P11: O que são as imagens aderentes, imagens queimadas, imagens residuais ou imagens fantasma que aparecem nos ecrãs dos monitores?
- Resp.: Apresentação ininterrupta de imagens imóveis ou estáticas durante um longo período pode causar o efeito de "imagem queimada" no seu ecrã, também conhecido como "imagem residual" ou "imagem fantasma". O fenómeno "imagem queimada", "imagem residual" ou "imagem fantasma" é amplamente conhecido na tecnologia de fabrico de ecrãs de monitores. Na maioria dos casos, a "imagem queimada", "imagem residual" ou "imagem fantasma" desaparece gradualmente após um determinado período de tempo, depois de a alimentação ter sido desligada.
	- Active sempre um programa de protecção de ecrã móvel quando deixar o seu monitor inactivo.
	- Active uma aplicação que faça a actualização periódica do ecrã caso este mostre imagens estáticas.

# <sup>(1</sup>) Aviso

A não activação de uma protecção de ecrã ou de uma aplicação de actualização periódica do ecrã, poderá resultar em casos graves de aparecimento de "imagens queimadas", "imagens residuais" ou "imagens fantasma", que não desaparecem e o problema não poderá ser reparado. Os danos acima mencionados não estão cobertos pela garantia.

### P12: Porque é que o meu monitor não mostra texto de forma nítida e os caracteres aparecem com problemas?

Resp.: O monitor funciona melhor com a sua resolução nativa de 2560 x 1440 a 60

<span id="page-33-0"></span>

Hz. Para uma melhor visualização use esta resolução.

# 9.3 Perguntas frequentes sobre a ligação em cadeia

- P1: Que placas gráficas suportam a ligação em cadeia?
- Resp.: Com a função de ligação em cadeia, é necessário utilizar uma placa gráfica AMD HD6850 ou superior. Para utilizar placas gráficas de outra marca, contacte o fabricante da sua placa gráfica para obter o controlador mais recente para ligação em cadeia DisplayPort.
- P2: O cabo DP deve ser v1.2 em vez de  $v1.1?$
- Resp.: Para a ligação em cadeia, deve utilizar o cabo DisplayPort 1.2 para obter uma melhor transmissão de dados.
- P3: Quantos monitores posso ligar simultaneamente em cadeia?
- Resp.: Depende da placa gráfica. Consulte o fabricante da sua placa gráfica.
- 9.4 Perguntas frequentes sobre o Multiview
- P1: Por que razão não consigo activar a função PiP ou PbP quando as fontes são DVI e HDMI?
- Resp.: Consulte a tabela que se segue para obter informações sobre a fonte principal e a sub-fonte.

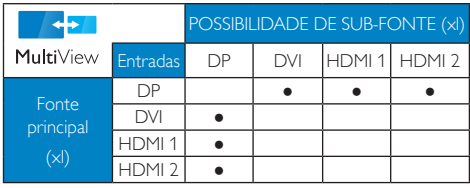

P2: É possível aumentar a sub-janela da PiP?

Resp.: Sim. Existem 3 modos para selecção: [Small (Pequeno)], [Middle (Médio)], [Large (Grande)]. Pode premir

para aceder ao menu OSD. Seleccione a opção que pretende para o [PiP Size (Tamanho PiP)] a partir do menu principal [PiP / PbP].

### P3: Como posso ouvir reproduções de áudio, independentemente do vídeo?

Resp.: Geralmente, a fonte de áudio está ligada à fonte da imagem principal. Se deseja alterar a entrada da fonte de áudio (por exemplo: ouvir o leitor de MP3 independentemente da entrada da fonte de vídeo), pode premir para aceder ao menu OSD. Seleccione a opção que pretende para a [Audio Source (Fonte de áudio)] no menu principal [Audio (Áudio)].

> Quando voltar a ligar o monitor, a fonte de áudio anteriormente seleccionada estará activa por predefinição. Se desejar alterá-la, deverá repetir os passos de selecção para seleccionar a sua nova fonte de áudio preferida, que irá tornar-se o modo "predefinido".

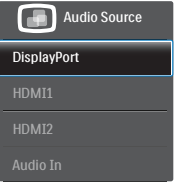

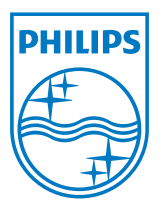

© 2013 Koninklijke Philips N.V. Todos os direitos reservados.

A Philips e o Emblema em forma de Escudo da Philips são marcas comerciais registadas da Koninklijke Philips N.V. e são utilizadas sob licença da Koninklijke Philips N.V.

As especificações estão sujeitas a alterações sem aviso prévio.

Versão: M4272PE3T